# **RememBird Guide de démarrage**

#### **1 – Est-ce qu'il me manque quelque chose?**

Non, c'est tout! RememBird a désormais tant de mémoire que nous avons non seulement inclus votre guide audio de chants d'oiseaux à l'intérieur mais aussi le manuel d'instruction et le logiciel pour Windows et Mac. Cela permet d'économiser du papier, de l'emballage et des frais d'expédition. Dans la boîte, vous trouverez votre RememBird, une lanière, des bandes Velcro et un câble USB. Vous n'avez besoin que d'une paire de jumelles, une pile AAA, et des oiseaux.

### **2 – Le RememBird a besoin d'une pile**

Avec votre pouce sur la flèche en relief, appuyez pour faire glisser la porte afin d'ouvrir le compartiment à pile et insérez une pile AAA. Assurez-vous que c'est une pile alcaline ou au lithium. Malheureusement, les piles rechargeables n'ont tout simplement pas assez de puissance.

#### **3 – Le bouton de mise en marche**

Appuyez sur le bouton de mise en marche pendant 2 secondes jusqu'à ce que toutes les lumières s'allument. Le RememBird clignotera lentement lorsqu'il est en marche. Appuyez et maintenez une des touches d'enregistrement et parlez doucement dans le RememBird. Essayez aussi l'autre bouton d'enregistrement.

## **4 - Vérification 1 ... 2 ... 3 ... test**

Appuyez sur la manette brièvement afin de faire jouer ce que vous venez d'enregistrer. Appuyez de nouveau pour mettre en pause. Pendant que le chant joue appuyez la manette vers le haut ou vers le bas pour augmenter ou diminuer le volume. Le son provient du haut-parleur interne RememBird, sauf lorsque vous branchez un casque ou des haut-parleurs. Appuyer sur le bouton de mise en marche pendant quelques secondes pour éteindre le RememBird.

#### **5 - RememBird a besoin de communiquer avec votre ordinateur**

Assurez-vous que le RememBird est éteint. Utilisez le câble USB pour connecter RememBird à un port USB sur votre ordinateur.

## **6 - Installation du logiciel RememBird sur Windows ou MAC?**

Le RememBird se comporte comme une clé USB

Il apparaît dans l'Explorateur Windows et vous devez exécuter le programme SETUP.EXE pour installer le logiciel RememBird.

Il apparaît dans le Finder Mac OS X et vous devez exécuter le programme RB2MAC.DMG pour installer le logiciel RememBird.

## **7 - Vous avez des questions? Nous avons les réponses!**

Vous pouvez copier, lire et imprimer le manuel d'instruction au complet. Nous vous encourageons à ne pas l'imprimer s'il vous convient de le lire à l'écran. Le manuel s'intitule RBREADME.PDF et se trouve dans la mémoire du RememBird. Lorsque vous aurez accès au manuel d'utilisation, consultez la section sur comment attacher votre RememBird à vos jumelles à l'aide des bandes velcro.

## **8 - Démarrez votre bloc-notes électronique RememBird**

Laissez RememBird branché à l'ordinateur et démarrez le programme RememBird que vous avez installé à l'étape 6. Cliquez sur le bouton téléchargement (le premier sur la barre d'outils). Il vous demandera où vous avez fait vos enregistrements. Nous aimons utiliser « Observations Maison » pour les observations de tous les jours, mais vous pouvez toujours ajouter votre ville sous votre province ou état. Cliquez sur les enregistrements sous l'onglet détails afin de les écouter.

#### **9 – Prêt pour l'observation!**

Vous êtes prêts! Vous pouvez débrancher le RememBird de votre ordinateur. L'étape 8 réglera l'horloge interne du RememBird qui fonctionnera tant qu'il y a une bonne pile à l'intérieur. Donc, toutes vos observations futures seront correctement horodatées.

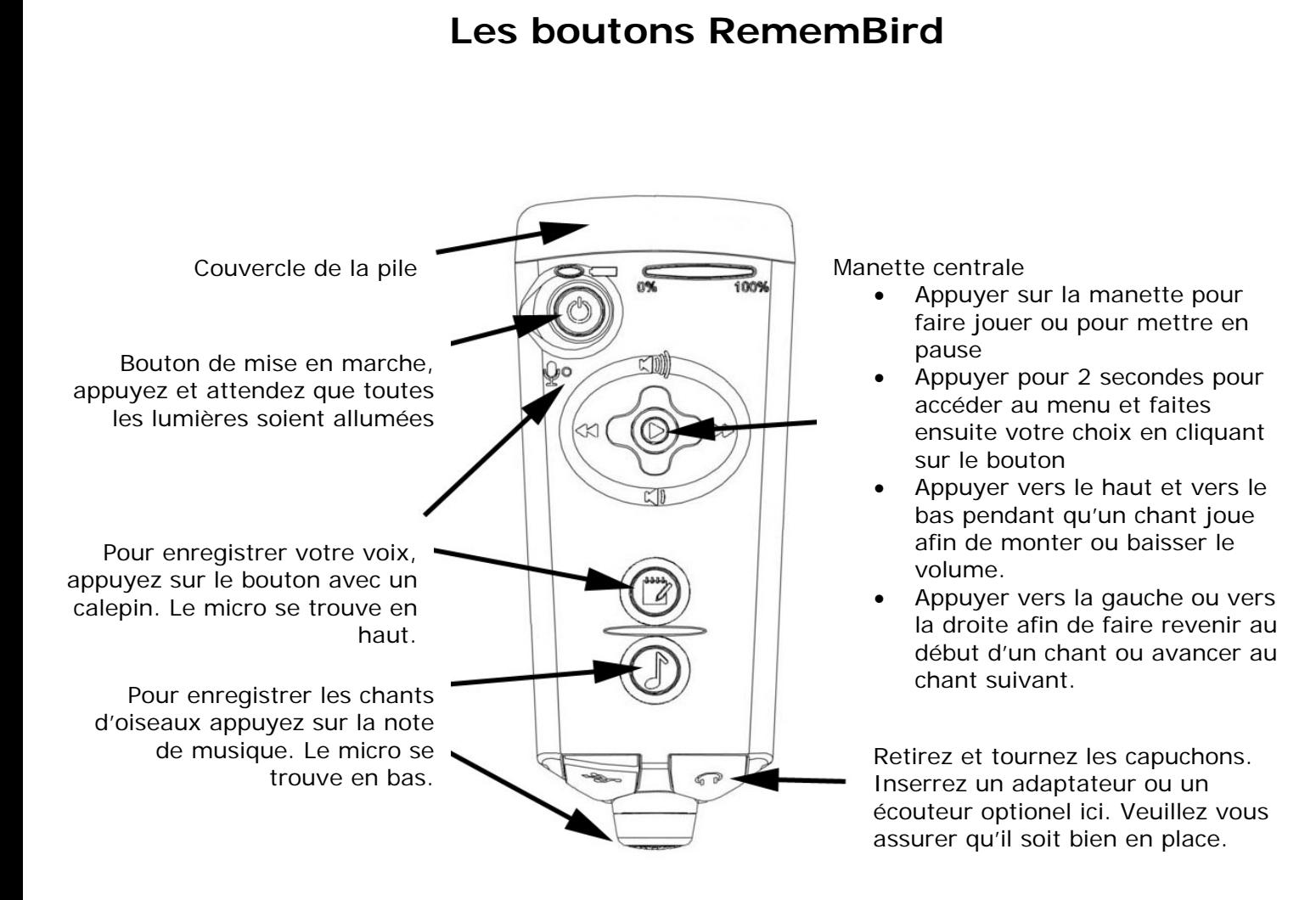

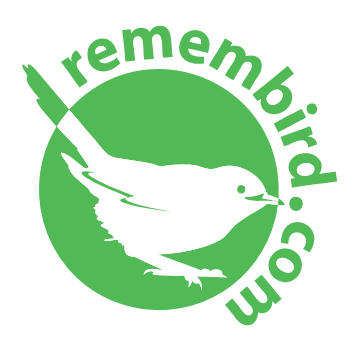

[www.remembird.com](http://www.remembird.com/)  [support@remembird.com](mailto:support@remembird.com) 

1-877-REM-BIRD (Amérique du Nord) 01273 401941 (Royaume Uni) +44 1273 401941 (Ailleurs dans le monde)